#### **mecke engineering information**

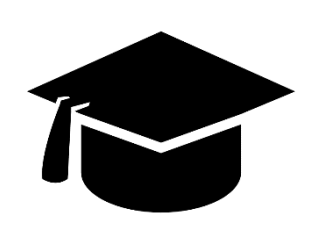

Academic Package For Autodesk Vault

Kai Mecke [info@mecke.net](mailto:info@mecke.net)

# **Configuration of the academic lifecycles**

Academic Engineering Release Process: Based on flexible Release Process

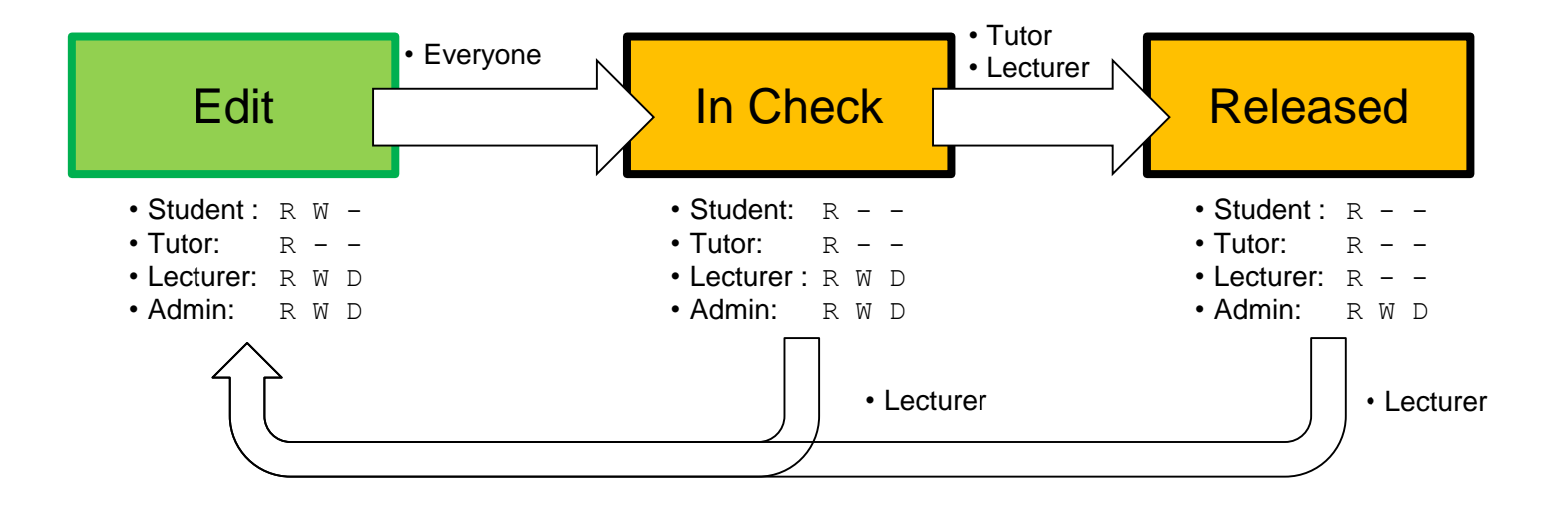

When you create a Vault instance with the configuration file, then you will have the lifecycle available, but since there are no user groups in place yet, you have the assign the rights.

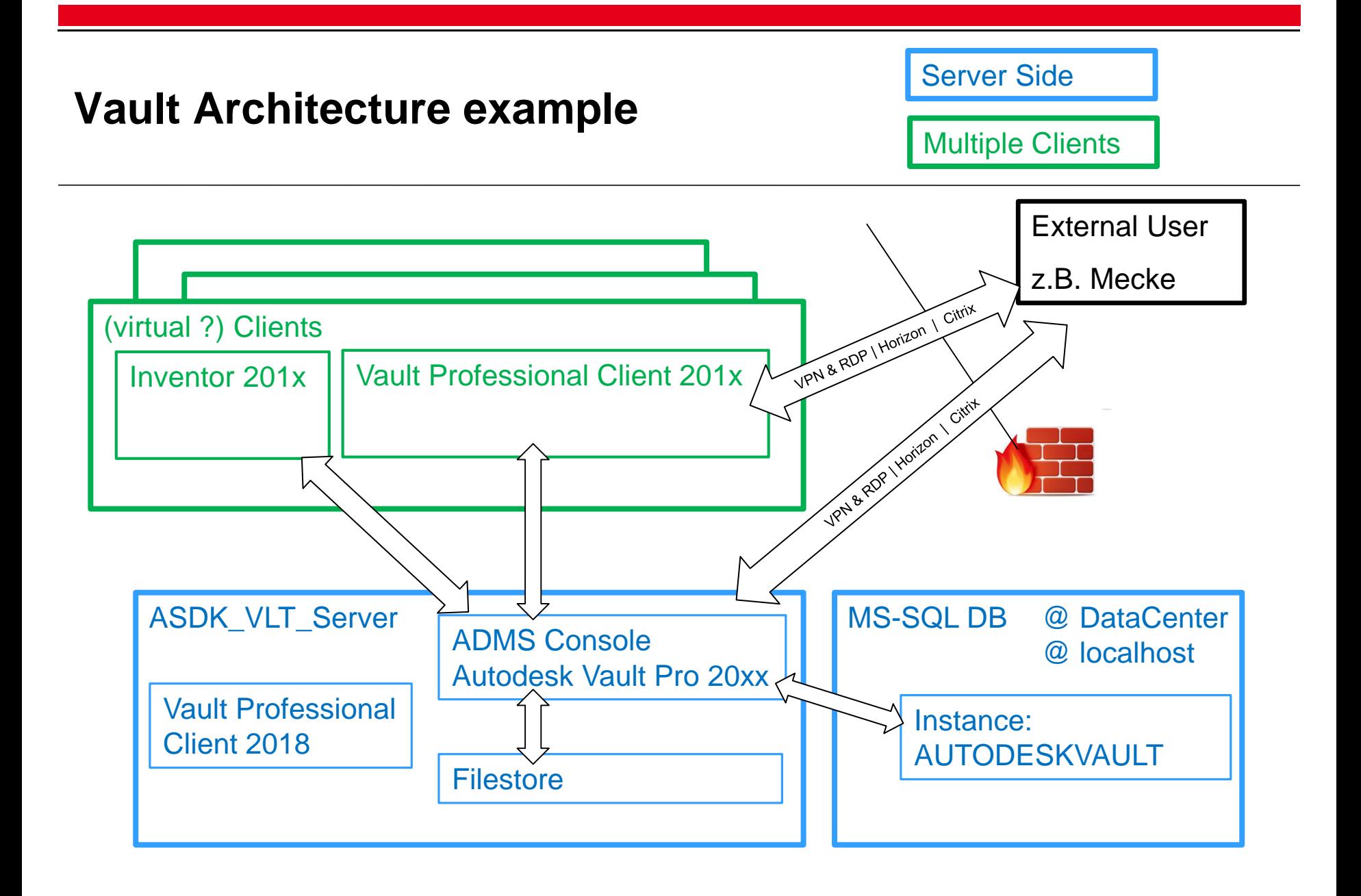

### **Get started for students**

You are starting to work on a new windows account? You probably want to get started with your students like this:

- 1. (Start & Close Inventor to register file extensions)
- 2. Vault Client Login
- 3. Get the Project file from the Vault
- 4. Double-Click the project file to start Inventor
- 5. Go to the Vault Addin in Inventor and Login into Vault (second independent connection)
- 6. Open a file from the library as example
- 7. Create you own Parts & Assemblies, Dwg…

## **Work in the folder structure**

- **. In the Vault Client** navigate to your Group folder
- In the context menu find the "Got to Working Folder" command to create the local folder structure to initially save files.

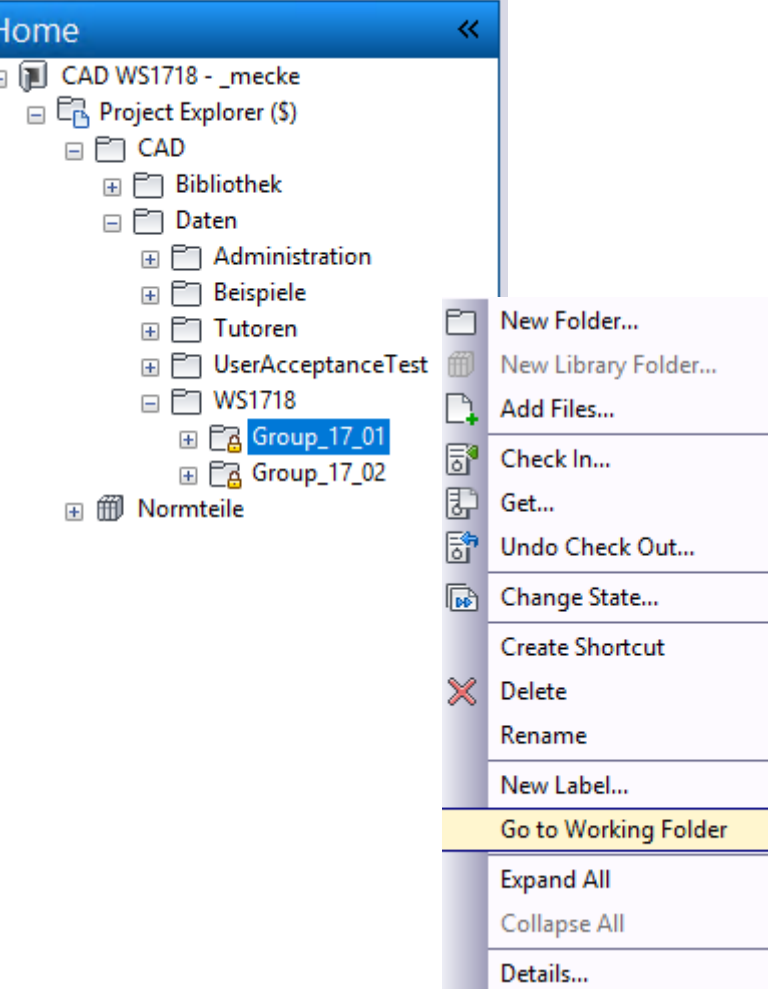

# **Configuration: Categories and Properties**

- **Engineering (Category)** 
	- ▪Rules: Inventor Files
	- **ELifecycle: Academic Engineering Release Process**
	- ▪Properties: None
	- Revision schema: Standard Alphabetic Format
- ■Basic
	- ▪Rules : Documents (doc, txt, etc.)
	- ■Lifecycle: Academic Simple Release Process
	- ▪Properties: None
	- Revision schema: None

## **Item View**

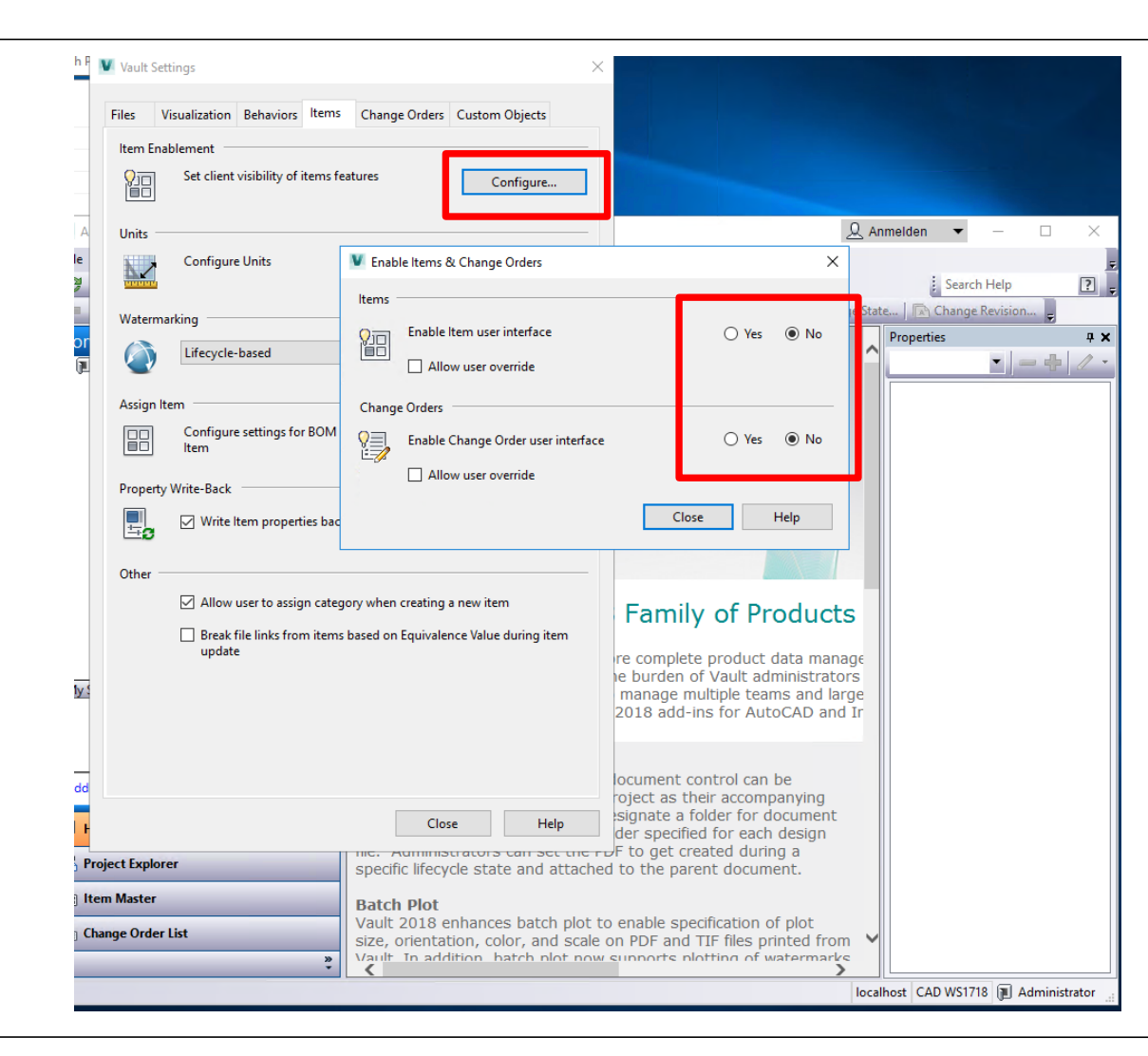

Disable the item and ECO mangement, if you do not want to work with this.

## **Contact**

# mecke engineering information

**Dr.-Ing. Kai Mecke Feldberg Str. 17 61440 Oberursel**

**Mail [info@mecke.net](mailto:info@mecke.net)**